## **Printing Content from Chrome**

- Using Chrome, go to the FireWeb page you want to print and make any actions that you require to be printed.
	- e.g. create an Incident Management Team
- Press CTRL+A (select all) on your keyboard
- Press CTRL+P on your keyboard (this will display the Print settings)

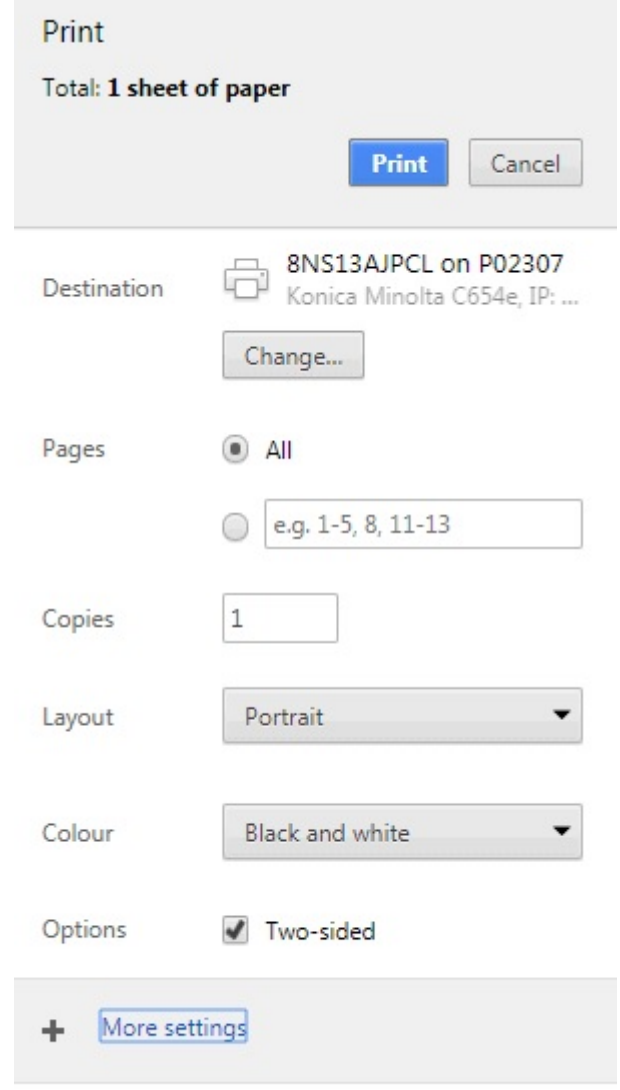

Print using system dialogue... (Ctrl+Shift+P)

- Click **More settings** (see above)
- Change the **Scale** to **80** …

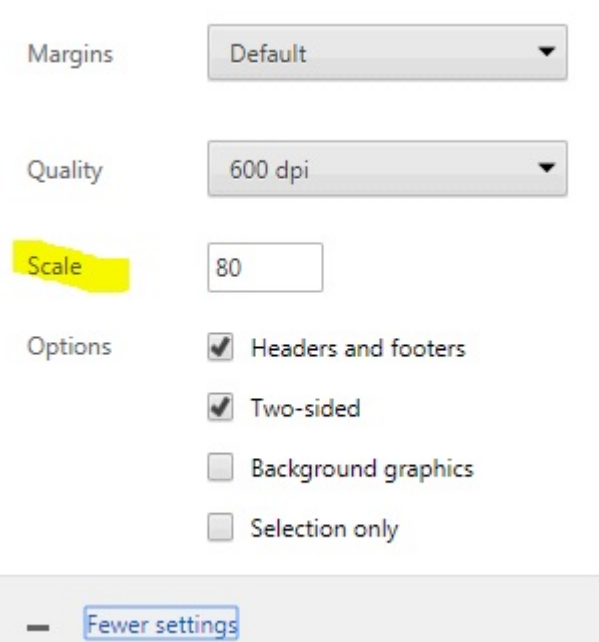

You should see the print preview to the right showing the detail on a single page

Click **Print**

## **Printing content from Internet Explorer**

- Using Internet Explorer to access FireWeb, go to the page you want to print and make any actions that you require to be printed.
	- e.g. Create an Incident Management Team
- Press CTRL+A on your keyboard
- **Right-click** the screen then select **Print Preview** The following displays:

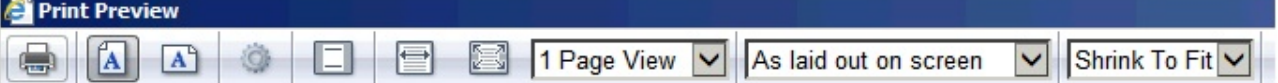

Change **As laid out on screen** to **As selected on screen**, and change Shrink to Fit to **50%** as shown:

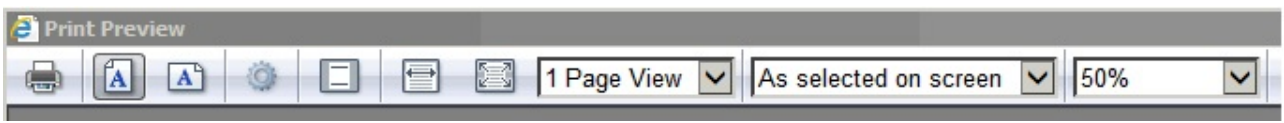

Click the **Printer** icon

- Change any printer settings as required (not recommended)
- Click **Print.**